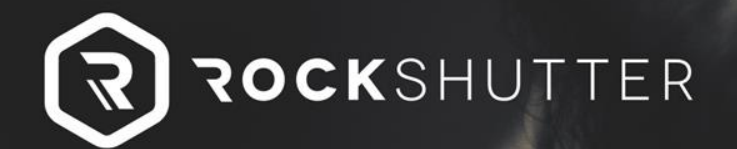

PHOTOSHOP ACTIONS

#### **INSTALLATION GUIDE**

© COPYRIGHT 2016

WWW.ROCKSHUTTER.COM

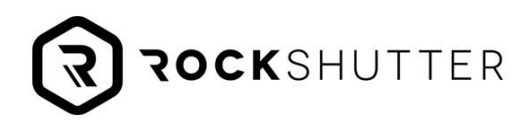

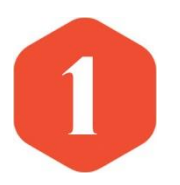

#### Method 1

Open Photoshop, remember that RockShutter Actions are compatible with CS4, CS5, CS6 or CC.

Click on the Actions Pallete button. The button is located in the left side panel on your screen. If you can't find it go to Window > Actions.

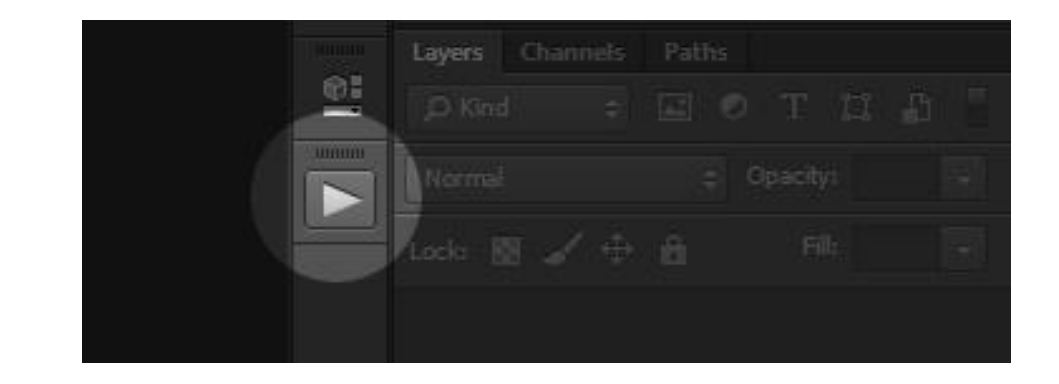

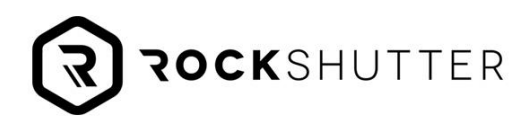

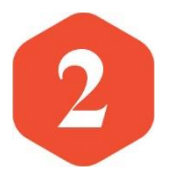

When the Actions Panel appears, click the menu button on the top right corner and click "Load Actions".

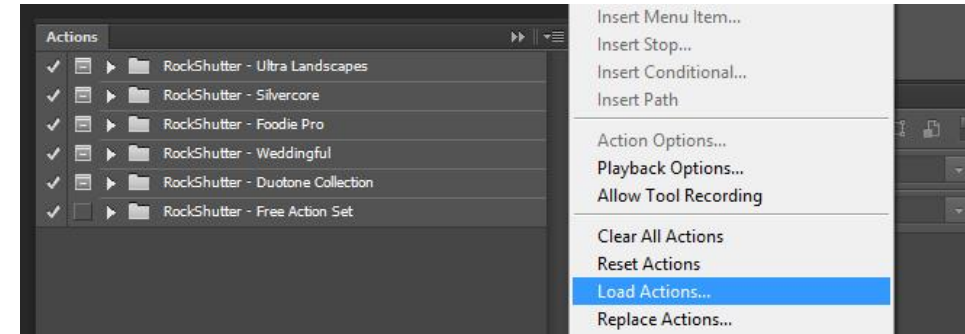

A window will appear asking you to browse in your computer and select the action set you want to load. Make sure you navigate to the folder where you saved your RockShutter actions when you downloaded and unzipped them.

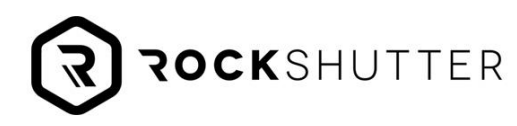

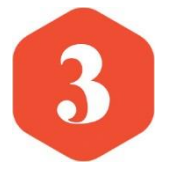

Once inside the actions folder go to the "PS-Actions" subfolder, there you'll find the .atn file. Just click the load button and that's it.

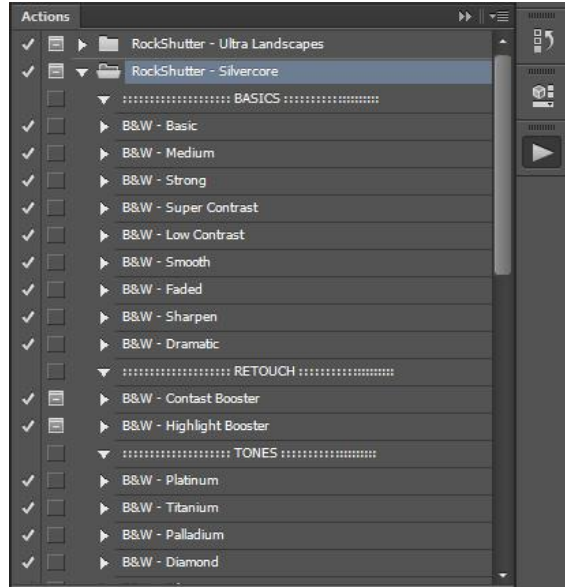

Now you'll be able to see the set in your Actions Panel. Click the arrow next to it to display all the actions inside the set.

WWW.ROCKSHUTTER.COM

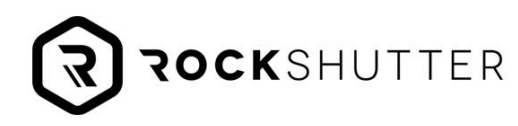

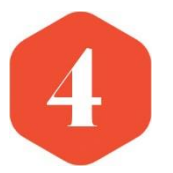

To use an action just click on it and click the "Play" button at the bottom of the Actions Panel.

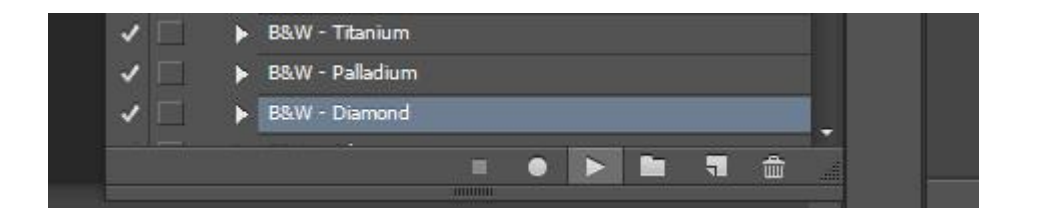

That's it, the action will run automatically and will be applied above your original image inside it's own folder. Your image will not be affected as all our actions are non-destructive. You can always delete or hide the action folder and go back to where you started.

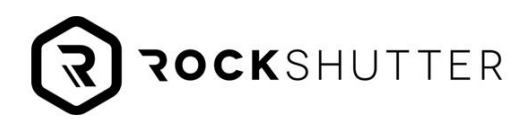

#### **Method 2**

This is the eadier way to install your Photoshop actions.

1.- Navigate to the folder where you saved your RockShutter action set when you downloaded and unzipped the file.

2.- Go to the "PS-Actions" subfolder.

3.- There you'll see the atn. File containing all the actions. Double click it to load it into Photoshop.

4.- That's it! At this point your action set should be already loaded in your Actions Panel. Have fun!

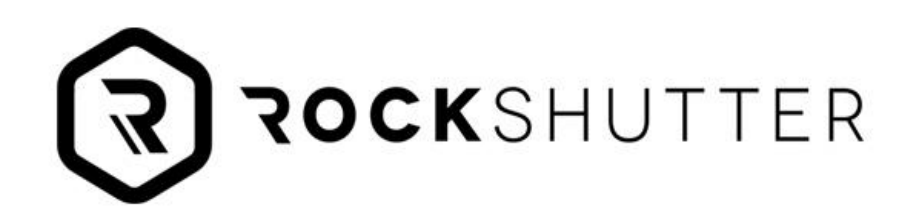

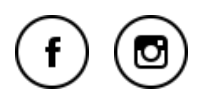

Check out our other products and collections at www.Rockshutter.com, if you have questions email us at team@rockshutter.com

WWW.ROCKSHUTTER.COM